# **JARDICAD 2023**

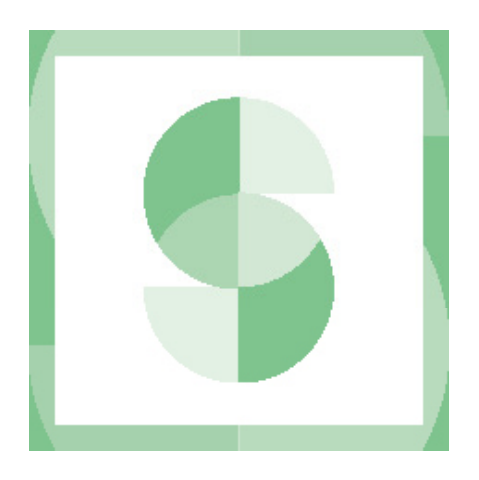

# Votre logiciel fait peau neuve !

Pour tout savoir, consultez ce document

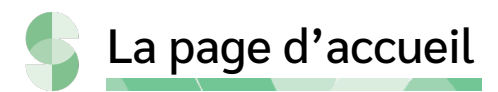

La page d'accueil vous permet de créer de nouveaux projets ou de consulter les documents récents.

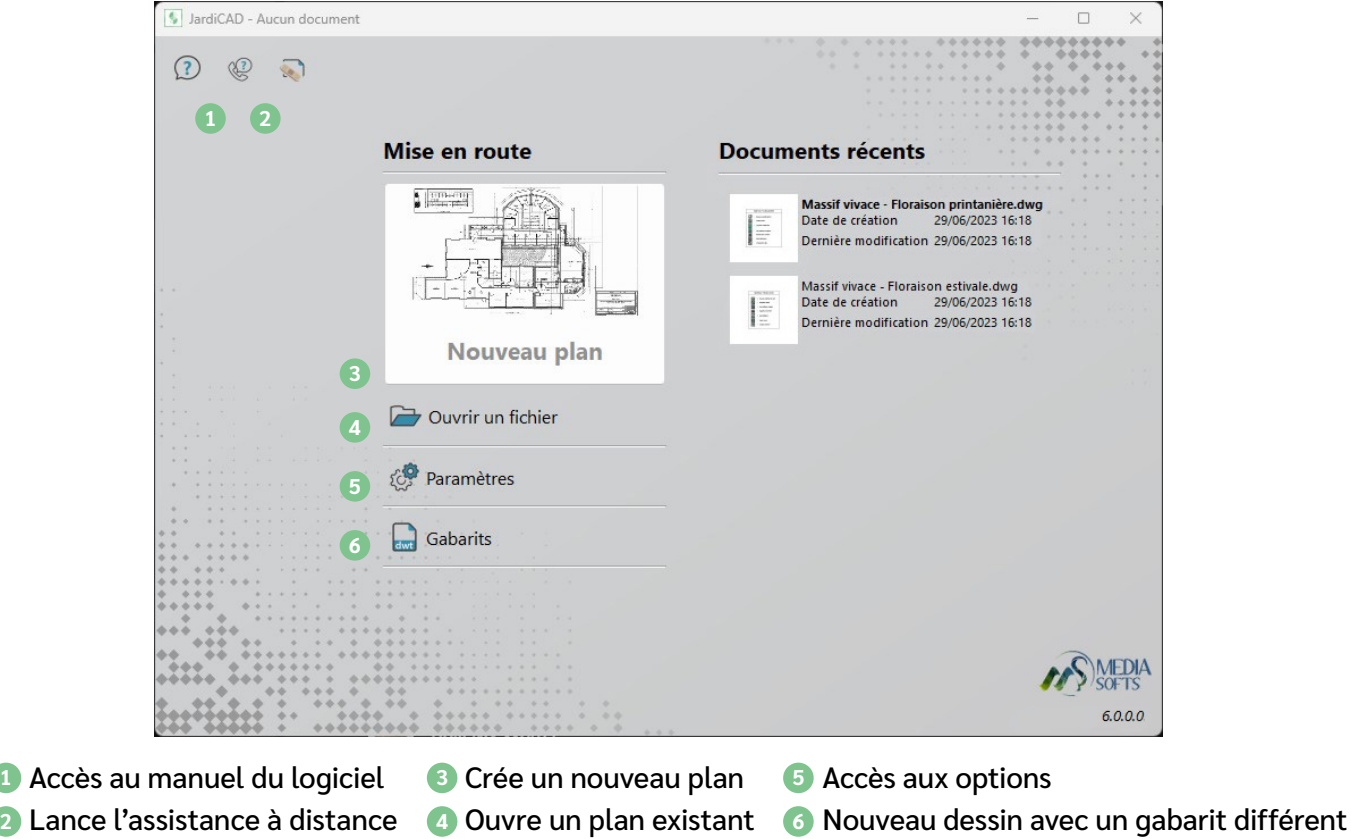

L'assistant gabarit

Lors de la première ouverture de votre logiciel, la fenêtre de l'assistant gabarit s'ouvre. Le gabarit sert de modèle de travail. Il est appliqué aux nouveaux projets et permet de commencer un dessin plus rapidement.

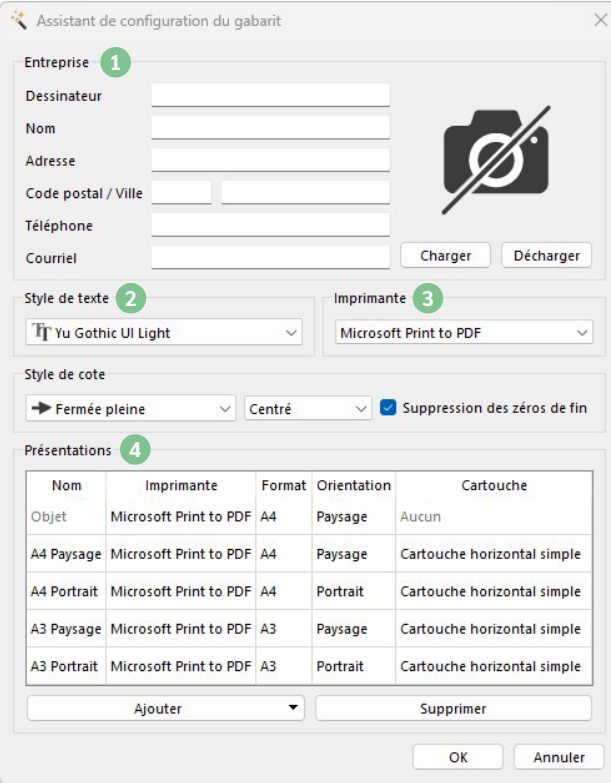

1. Les informations de votre entreprise ainsi que le logo seront automatiquement répercutées dans vos cartouches sur vos présentations, plus de prise de tête !

2. Vous pouvez sélectionner votre police préférée, elle sera appliquée aux différents outils utilisant du texte.

3. Définissez votre imprimante par défaut, elle s'appliquera à toute future présentation.

4. Vous avez la possibilité de gérer plus finement vos présentations en ajout, en suppression, sur le choix de l'imprimante, le format, l'orientation et le cartouche propre à chacune.

#### **Nouveau !**

Vous avez désormais le choix parmi 5 cartouches.

Vous avez fermé la fenêtre ? Pas de panique, l'assistant est accessible ici : Menu **Paramètres** > **Assistant gabarit**

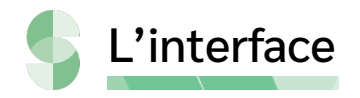

L'interface change mais l'emplacement de vos outils principaux ne bouge pas !

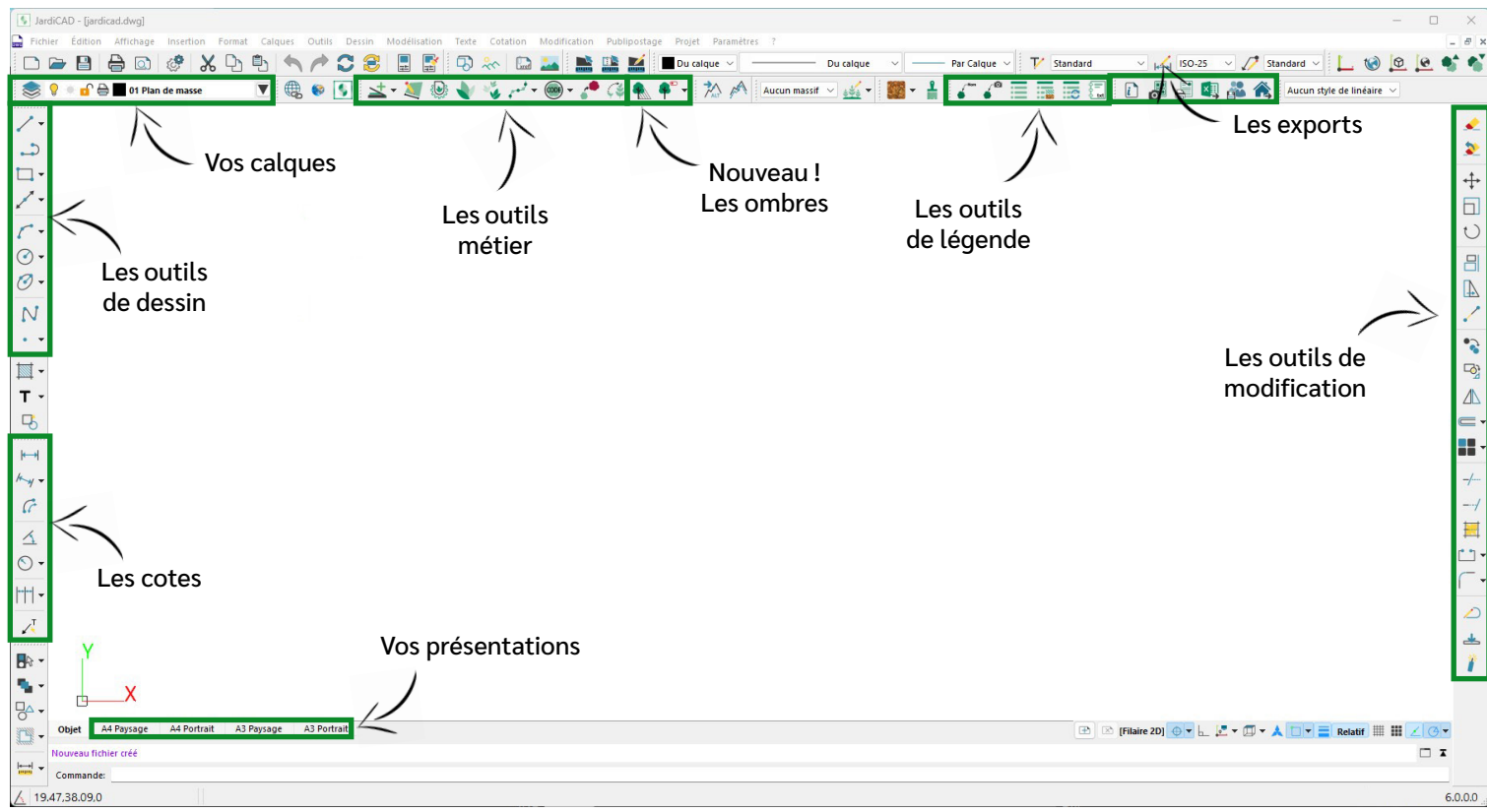

Pour découvrir les changements apportés aux outils, n'hésitez pas à consulter l'aide avec la touche **F1.**

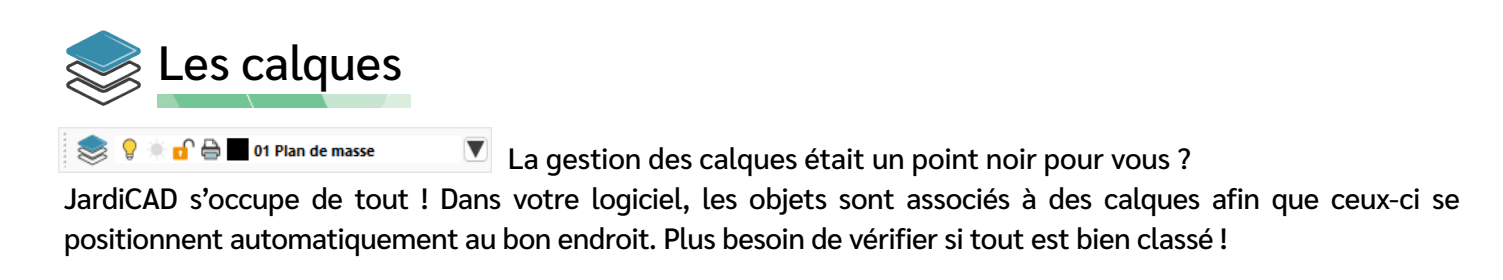

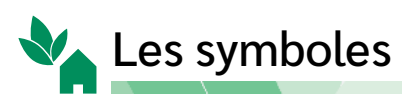

Vos fichiers végétaux et mobilier ont été allégés afin de gagner en rapidité. Vous pourrez désormais gérer vos plans en toute fluidité peu importe le nombre de symbole.

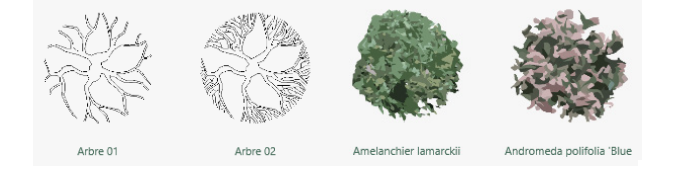

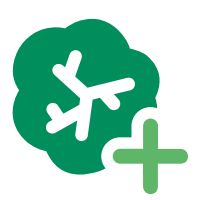

#### **Nouveau !**

Vous pouvez désormais créer vos propres symboles à partir d'images au format PNG. Rendez-vous ici : **Projet > Végétaux/Objets > Créer une illustration de symbole** Une fois le symbole créé, il vous suffira de l'ajouter à la bibliothèque.

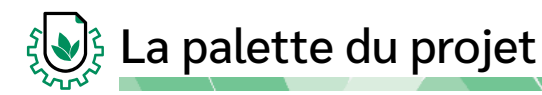

Grande nouveauté de cette version, la palette du projet saura vous séduire.

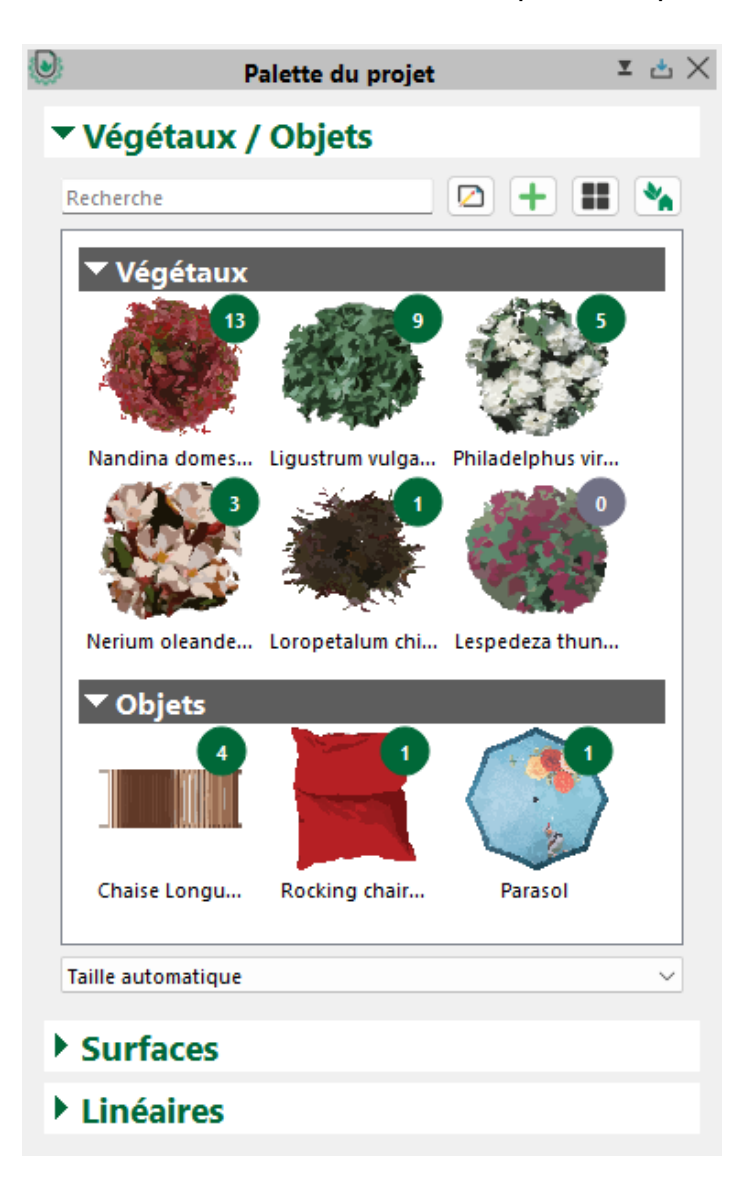

La palette du projet est le reflet de ce que vous avez inséré dans votre plan et cela pour chaque projet.

Vous y retrouverez les végétaux et objets insérés avec leurs quantités. Celles-ci s'actualisent automatiquement suivant les ajouts ou les suppressions.

Différents modes d'affichage, de regroupement et de tri vous sont proposés afin que l'utilisation de la palette vous soit des plus utile.

Vous avez désormais la possibilité d'éditer votre plan de plantation à partir des éléments insérés. Plus besoin de passer par la bibliothèque.

Encore mieux ! Vous avez intégré la plante de votre choix mais le rendu ne vous plaît pas ? Vous pouvez éditer votre végétal afin de lui charger un nouveau visuel depuis la bibliothèque.

Les surfaces et les linéaires sont aussi présents dans la palette pour vous permettre d'avoir les quantités en un clin d'œil.

Ils peuvent être associés à des ouvrages afin de vous aider sur la conception de votre devis, qu'il s'agisse d'un devis Excel ou Jardicontacts.

### Notions de base globale et de base locale

Votre bibliothèque de végétaux et d'objets, vos catalogues d'ouvrages et de linéaires, vos textures et hachures sont des bibliothèques d'éléments globaux. Quelle que soit l'information modifiée sur l'existant ou la création d'un nouvel élément, ces changements se répercuteront sur tous vos futurs projets.

#### **Mais alors une base locale, c'est quoi ?**

Dès qu'une texture, un végétal ou encore un linéaire est inséré sur un plan, celui-ci devient local. Toute modification apportée sera effective uniquement dans le projet courant. Pratique quand on veut changer ponctuellement des informations telles que le nom ou l'ouvrage associé !

La palette du projet présentée ci-dessus emploie ce fonctionnement, voici les termes utilisés selon la notion :

- « **Catalogue** » ou « **Bibliothèque** » pour indiquer un élément de base globale
- « **Du projet** » pour indiquer un élément de base locale

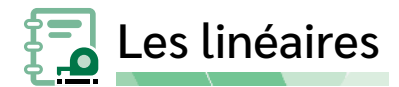

Les linéaires sont des lignes avec un style visuel, associés à un ouvrage, par exemple « Pose de clôture grillagée ». Une fois le linéaire de clôture posé, celui-ci apparaît dans votre « **Palette du projet** » avec sa quantité en ml. Ces quantités sont récupérées par d'autres outils tels que la légende, l'export excel ou la préparation du devis dans Jardicontacts..

Un catalogue est désormais disponible. Vous pouvez y créer vos linéaires et les associer à des ouvrages JardiCAD ou encore JardiContacts si vous l'utilisez.

Vous devez les charger dans la palette du projet pour pouvoir ensuite les ajouter sur votre plan.

Il est possible de le faire directement depuis la palette ou d'utiliser la barre d'outil « **Métrés linéaires** ».

A vous de choisir la méthode qui vous correspond.

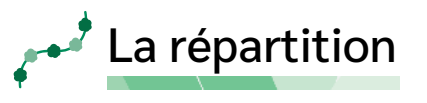

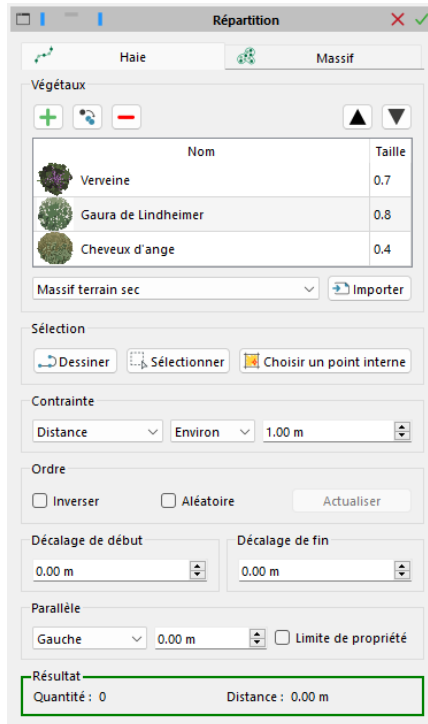

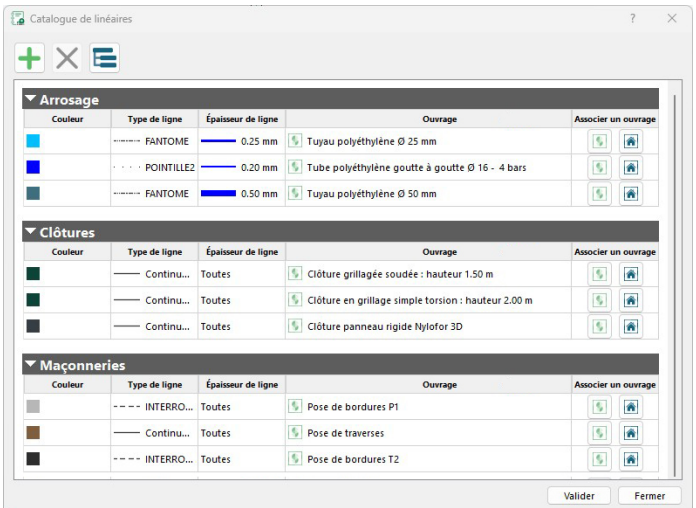

La répartition se présente sous forme de palette. Vous pouvez passer de la réalisation d'une haie à un massif via les onglets.

L'aperçu de votre répartition se fait en temps réel dans votre plan.

Il vous est possible de sélectionner vos végétaux en amont du lancement de l'outil. Ils se retrouveront directement dans la liste des végétaux.

Vos modèles de haie et de massif sont toujours disponibles en chargement.

#### **Nouveau !**

- Personnalisation de vos haies ou massifs .
- Utilisation de la densité au m2.
- Choix de la distance de décalage de début et de fin.
- Inversion de l'ordre de répartition.

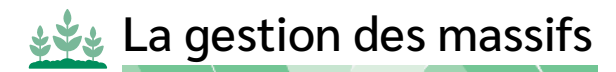

La gestion des massifs a fait l'objet de changements, n'hésitez pas à la redécouvrir.

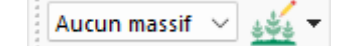

- Une barre d'outils lui est dédiée : création des massifs, sélection et visibilité.
- Une indication visuelle pour vous prévenir qu'elle est active.
- Une gestion des calques automatisée.

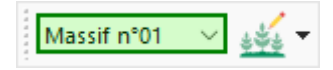

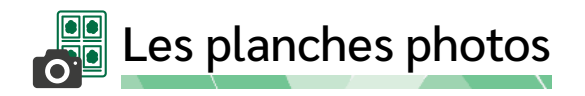

Les planches photos sont maintenant créées dans le projet courant sous forme de présentation. Le logo de votre entreprise y est directement intégré.

**Nouveau !**  Quatre modèles de planche sont proposés.

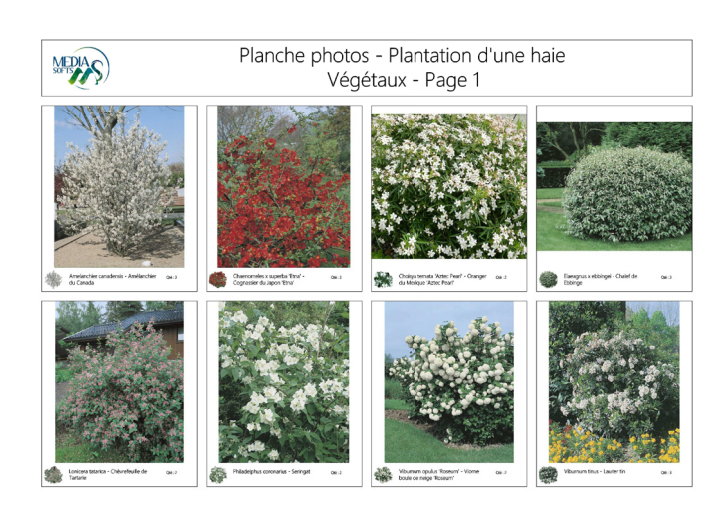

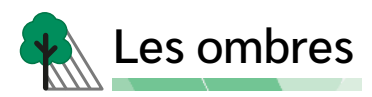

Pour que vos plans aient un aspect plus réaliste, les ombres font leur apparition.

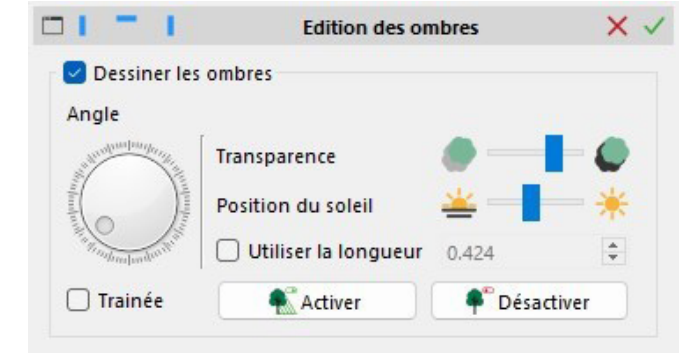

Les ombres s'appliquent uniquement à vos végétaux et à votre mobilier. Vous pouvez gérer leur angle, leur transparence ainsi que la position du soleil.

Vous ne souhaitez pas avoir d'ombre sur certains éléments ? L'outil « **Désactiver** » vous permettra de masquer l'ombre de certains éléments individuellement.

## Les légendes

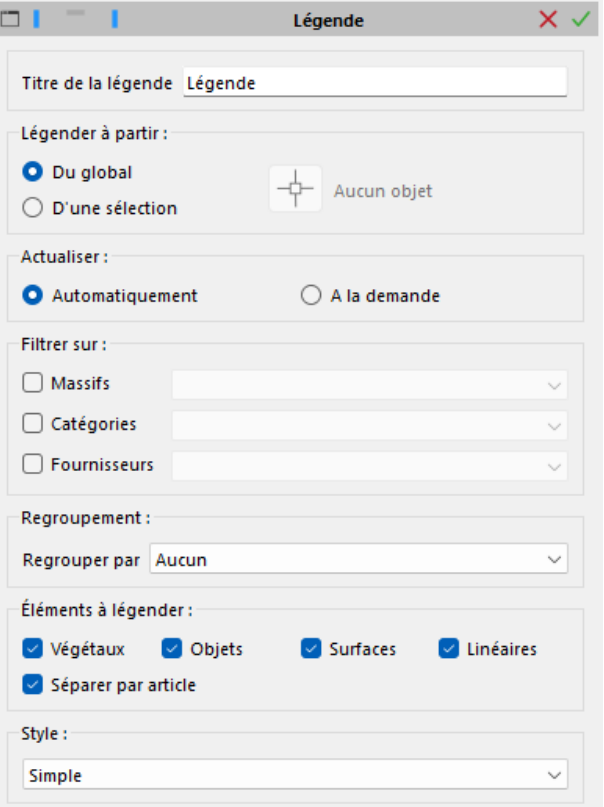

L'outil « **Légende** » a évolué ! Celle-ci est dynamique, c'est-à-dire qu'elle s'actualise automatiquement à l'ajout, la modification ou encore la suppression d'éléments.

Vous pouvez lui définir un titre, choisir de légender tout le plan ou une sélection et faire en sorte qu'elle s'actualise automatiquement ou à la demande pour les gros plans.

L'organisation de la légende est personnalisable. Affichage par filtre sur les massifs, les catégories ou encore les fournisseurs.

Jusqu'à quatre niveaux de regroupement disponibles !

Les légendes sont liées à un style de légende. Les styles vous permettent de changer très rapidement les informations présentes dans le contenu.

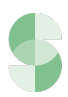

### La conversion des plans

Vous souhaitez ouvrir un plan de l'ancien JardiCAD vers le nouveau ? C'est possible.

Avant conversion, le logiciel réalisera une copie de votre plan d'origine. Les composants de votre ancien plan seront convertis pour être utilisables par les nouveaux outils de JardiCAD. Quelques points à savoir :

- La gestion des calques sera appliquée automatiquement sur les calques de l'ancien plan.
- Les végétaux et objets, les textures et linéaires associés à des ouvrages seront présents dans la palette projet.
- Les massifs seront convertis avec le nouveau fonctionnement.
- Les légendes ne seront pas dynamiques, il vous faudra les reposer avec le nouvel outil.

## L'aide

Le manuel pdf est remplacé par l'aide contextuelle de votre logiciel. Vous la retrouverez ici :

#### Menu **? > Aide**

Un sommaire par menu ainsi qu'un outil de recherche sont disponibles pour faciliter l'accès aux informations recherchées.

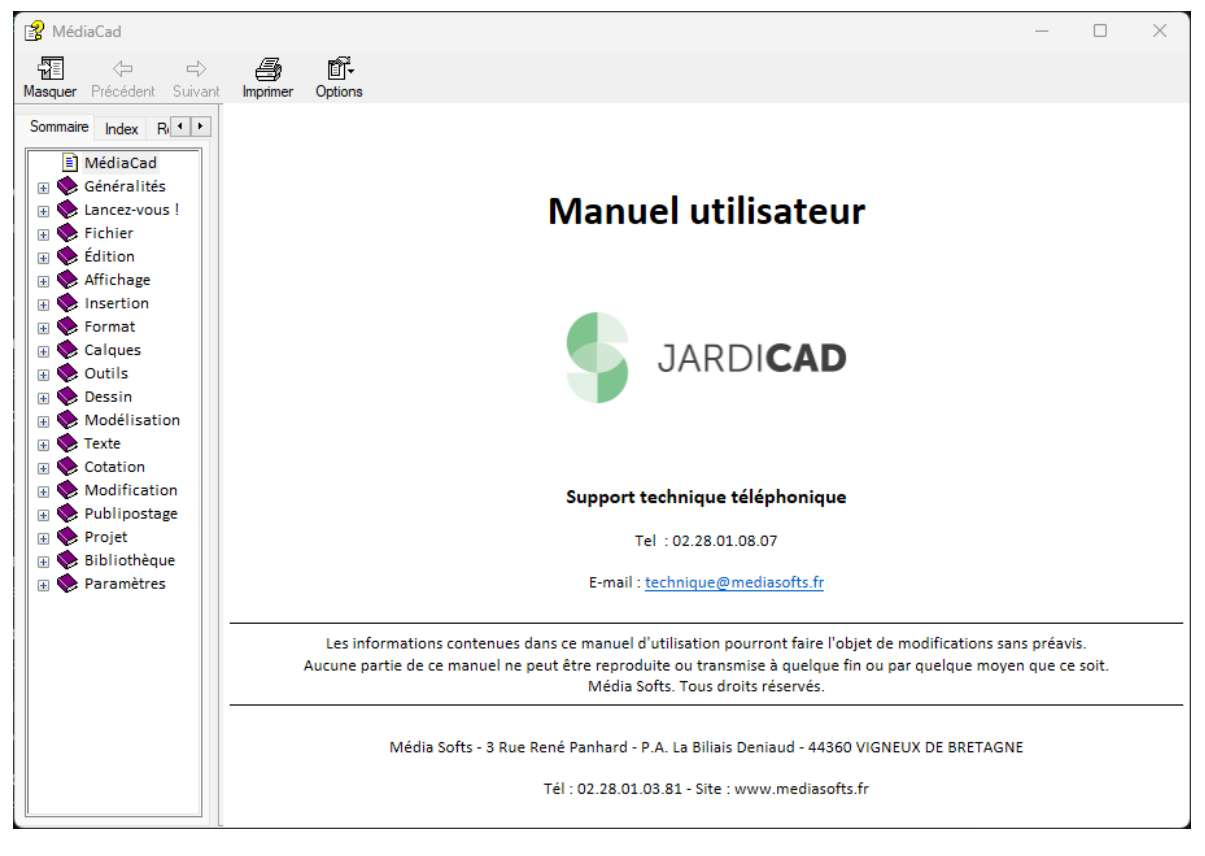

Vous avez peur de ne pas vous y retrouver ?

Pas de panique ! Nous avons tout prévu. Dans l'aide, vous retrouverez un chapitre « **Lancez-vous !** ». Il vous expliquera pas à pas l'élaboration d'un plan sur la nouvelle version.

### **Vous souhaitez être accompagnés pour démarrer sur cette nouvelle version ?**

Nous proposons de la formation distancielle, n'hésitez pas à contacter votre chargé de clientèle.